# SenseAnywhere

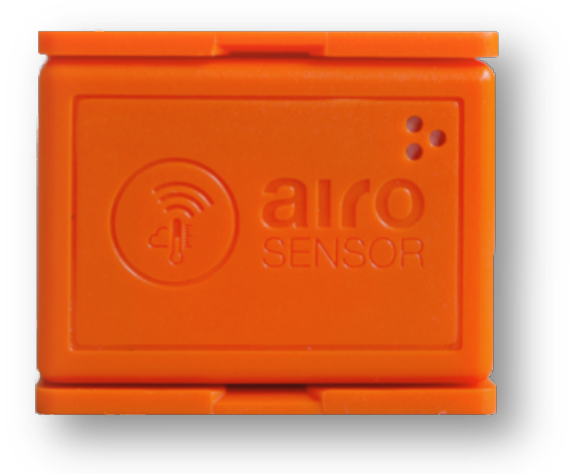

# **Snelle installatie in 12 stappen**

- **Stap 1: Account aanmaken**
- **Stap 2: Online omgeving openen**
- **Stap 3: Gebruikers aanmaken**
- **Stap 4: Accespoint aansluiten**
- **Stap 5: Locaties toevoegen**
- **Stap 6: AccessPoints en sensors registreren**
- **Stap 7: AccessPoint(s) een naam en locatie geven**
- **Stap 8: Sensor(s) een naam geven**
- **Stap 9: Alarmen instellen**
- **Stap 10: Automatische rapportage instellen**
- **Stap 11: Controleren of alles werkt**
- **Stap 12: AccessPoints en sensoren ophangen en bereik controleren**

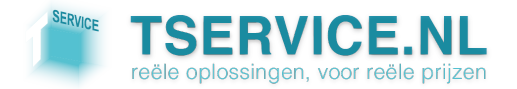

# **Stap 1: Account aanmaken**

Voer in de adresbalk van uw browser de volgende URL in: http://www.saclient.com/redeem

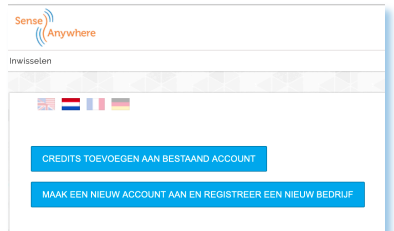

Klik zodra u het bovenstaande scherm ziet op MAAK EEN NIEUW ACCOUNT AAN EN REGISTREER EEN NIEUW BEDRIJF

- Vul in het veld *Bedrijfsnaam* uw bedrijfsnaam in
- Vul in het veld *Pincode* een 8-cijferige Prepaid Credit code in. U heeft één of meerdere van deze codes ontvangen bij uw bestelling

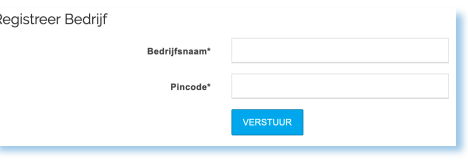

**•** Druk op **VERSTUUR** 

Op de volgende pagina kunt u de registratie van uw account voltooien. Velden met een \* zijn verplicht

**Tip!** Alle op deze pagina ingevulde gegevens behalve *Gebruikersnaam* kunnen indien gewenst op een later tijdstip aangepast worden via *Beheer -> Algemene Klantinstellingen* en *Beheer -> Gebruikers*.

- *Bedrijf*: vul hier zoveel mogelijk aanvullende gegevens van uw bedrijf in
- *Beheerder*: vul hier de gegevens in van de eerste gebruiker (**Let op!** De eerste gebruiker die u aanmaakt wordt Super Admin voor het SenseAnywhere systeem!)
- *Algemene Instellingen*: met het vinkje bij *SMS Notificaties Toestaan* kunt u aangeven of het versturen van alarmmeldingen via SMS voor dit account toegestaan is. Vinkt u SMS notificaties aan? Check dan of u onder *Beheerder* een geldig mobiel telefoonnummer ingevuld heeft.

Klik na het invullen van alle vereiste informatie op MAAK EEN NIEUW ACCOUNT AAN EN REGISTREER EEN NIEUW BEDRIJF

# **Stap 2: Online omgeving openen**

Normaal gesproken bent u nu automatisch ingelogd in de SenseAnyhwere omgeving.

Niet automatisch ingelogd? Ga dan naar http://www.saclient.com en log in op het beheerdersaccount met de onder Stap 1 gekozen gebruikersnaam en wachtwoord.

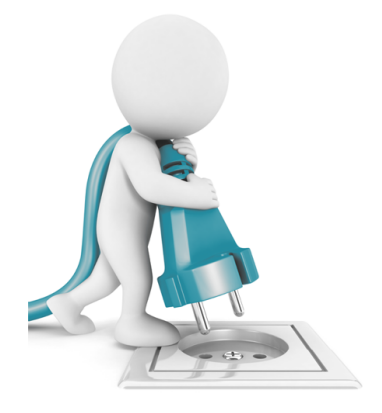

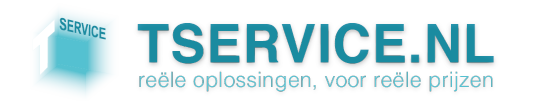

# **Stap 3: Gebruikers aanmaken**

Ga naar **Beheer -> Gebruikers**: hier kunt u nieuwe gebruikers aanmaken en indien gewenst de instellingen van uw eigen beheerdersaccount wijzigen

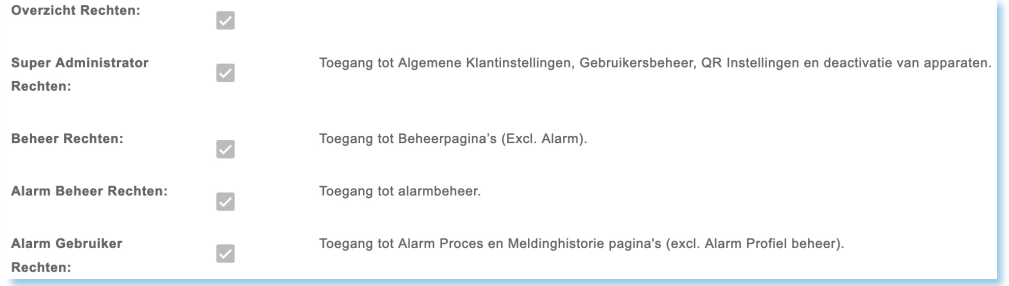

**Tip!** Let bij het aanmaken van gebruikers goed op welke rechten u hen geeft!

# **Stap 4: Accespoint aansluiten**

Voorzie uw AccessPoint van stroom met de meegeleverde adapter en verbindt hem met het internet.

Zodra de rode LED groen wordt is het AccessPoint verbonden met het internet.

Als de LED op de AccessPoint rood blijft is er geen actieve internetverbinding aanwezig.

Als de LED oranje knippert blokkeert uw firewall de uitgaande TCP/IP-verbindingen op Poort 80.

U kunt deze blokkade oplossen door de MAC-adressen van SenseAnywhere AccessPoints vrij te geven in uw firewall. Voeg aan de "allow table" voor uitgaande communicatie in uw firewall het Ethernet MAC-adres bereik: (00:21:5B:00:00:00:00) tot en met (00:21:5B:FF:FF:FF) toe.

Maakt u gebruik van een E-zorg netwerkomgeving? Neem dan contact op met de E-zorg helpdesk en vraag hen het SenseAnywhere protocol uit te voeren voor uw locatie.

# **Stap 5: Locaties toevoegen**

Ga naar *Beheer ->* Locatie: klik op **Lautie** Locatie Toevoegen en vul de adresgegevens in van de locatie waar u het AccessPoint gaat plaatsen.

Klik op BEPAAL GPS GEGEVENS VAN BOVENSTAANDE ADRES INFORMATIE | VOOr de exacte coördinaten (optioneel).

*Herhaal Stap 5 voor elk adres waar u AccessPoints gaat plaatsen!*

#### **Stap 6: AccessPoints en sensors registreren**

Ga naar *Beheer -> Registreer apparaat***:** registreer hier één voor één al uw AccessPoint(s) en sensors met de serienummers die op de verpakkingen vermeld staan.

Belangrijk: haal de sensors na registratie uit hun houder om ze direct actief te maken. Als u dit niet doet kan het tot 12 uur duren voordat ze automatisch actief worden.

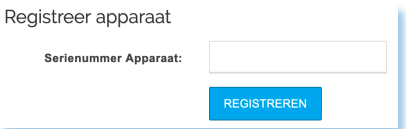

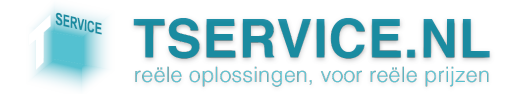

# **Stap 7: AccessPoint(s) een naam en locatie geven**

Ga naar *Beheer -> AccessPoint*: u ziet hier een overzicht van de in Stap 5 geregistreerde AccessPoint(s). Klik op en geef het AccessPoint de juiste locatie en een voor u logische en herkenbare naam.

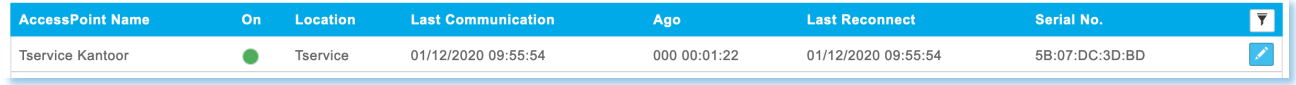

**Tip!** Gebruik namen die het makkelijk maken de AccessPoints later terug te vinden. Verwijs in kleinere gebouwen naar algemene plaatsen zoals receptie, serverkast en kantine. Verwijs in grotere gebouwen bijvoorbeeld naar afdelingen en hallen, eventueel in combinatie met locatienummers.

#### *Herhaal Stap 7 voor al uw AccessPoints!*

### **Stap 8: Sensor(s) een naam geven**

Ga naar *Beheer -> Sensor*: u ziet hier een overzicht van de in Stap 5 geregistreerde sensor(s). Klik op  $\blacktriangleright$ , verwijder het serienummer en geef de sensor een voor u logische en herkenbare naam.

In het onderstaande voorbeeld hebben alleen de bovenste 2 sensors nog geen naam gekregen.

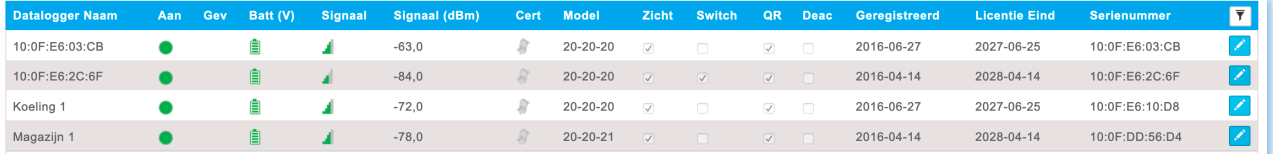

**Tip!** Gebruik namen die duidelijk verwijzen naar het object of de (schap)locatie waar de sensor geplaatst gaat worden. Zo weten alle gebruikers direct waar het om gaat wanneer ze de gegevens analyseren of een (alarm)melding ontvangen.

#### *Herhaal Stap 8 voor al uw sensor(s)!*

# **Stap 9: Alarmen instellen**

SenseAnywhere biedt een breed scala aan mogelijkheden op het gebied van alarmering. Onderstaand vindt u een algemene uitleg over het instellen van een Alarmprofiel. In de Alarm FAQ onder *Help -> Alarm* vindt u een uitgebreide uitleg en de antwoorden op bijna alle vragen rondom het instellen van Alarmprofielen en het onderhouden van uw Alarmhistorie.

Ga naar *Alarm -> Profiel***:** u ziet hier een overzicht van alarmprofielen dat momenteel nog leeg is. Klik op voes NIEUW ALARM PROFIEL TOE om uw eerste alarmprofiel aan te maken en vul de volgende gegevens in:

#### *Algemeen*

- *Alarm*: de naam van het Alarmprofiel
- *Alarmtype*: het type Alarm (o.a. temperatuur en offline)
- *Dataloggers*: voor welke sensor(s) dit profiel moet gelden
- *Ondergrens*: de minimum toegestane temperatuur/RV/CO2 (afhankelijk van *Alarmtype*)
- *Bovengrens*: de maximum toegestane temperatuur/RV/CO2 (afhankelijk van *Alarmtype*)
- *Vertraging*: hoe lang na overschrijding van de *Bovengrens/Ondergrens* het alarm actief wordt en de 1e alarmmelding verstuurd wordt

#### *Herinneringen*

- *Aantal*: het aantal herinneringen dat na de 1e alarmmelding verstuurd wordt
- *Interval*: de tijd tussen het versturen van de herinneringen

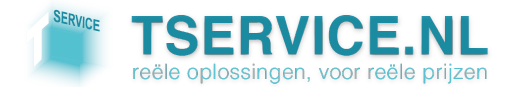

#### *E-mail*

- *Gebruikers*: welke gebruiker(s) de alarmmelding(en) moeten ontvangen
- *Activatie*: of er een e-mail verstuurd moet worden bij activatie van het alarm
- *Opgelost*: of er een e-mail verstuurd moet worden wanneer het alarm opgelost is
- *Herinnering*: of er een herinnering per e-mail verstuurd moet worden

#### *SMS*

Als u SMS alarmmeldingen voor uw account heeft geactiveerd (*Beheer -> Algemene klantinstellingen)* kunt u deze in het alarmprofiel op dezelfde manier instellen als de e-mail alarmmeldingen.

Klik als u klaar bent op Øvo<sub>pslaan</sub> om uw profiel op te slaan en terug te keren naar *Alarm -> Profiel*.

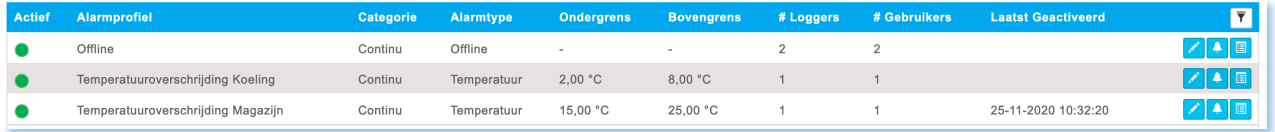

- Klik op  $\leq$  om een bestaand Alarmprofiel aan te passen
- Klik op **O** om direct naar *Alarm -> Proces* te gaan voor een overzicht van alle huidige en historische alarmprocessen van een Alarmprofiel
- Klik op **I** om direct naar *Alarm -> Meldingshistorie* te gaan voor een overzicht van alle door SenseAnywhere verzonden alarmmeldingen van een Alarmprofiel

# **Stap 10: Automatische rapportage instellen**

Ga naar *Beheer -> Rapportage***:** u ziet hier een overzicht van rapportages dat momenteel nog leeg is. Klik op **NIEUW SCHEMA** om uw eerste rapportage aan te maken en vul de volgende gegevens in:

- *Schema Naam*: de naam van de rapportage
- *Type*: rapportage van temperatuur, RV of CO2
- *Frequentie*: hoe vaak wilt u deze rapportage ontvangen
- *Gebruikers*: welke gebruikers moeten de rapportage per e-mail ontvangen
- *Sensoren:* welke sensoren moeten worden opgenomen in de rapportage
- *Taal*: de taal van de rapportage
- *Tijdzone*: de tijdzone van de rapportage
- *Additionele e-mailadressen*: eventuele ontvangers van de rapportage die niet als gebruiker zijn aangemaakt in SenseAnywhere

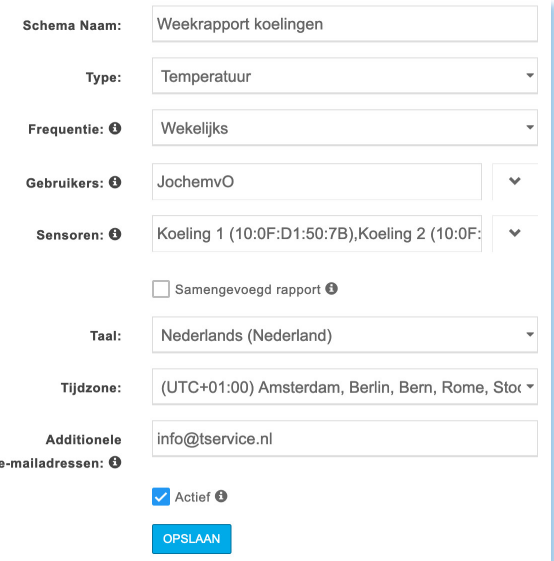

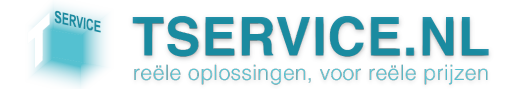

# **Stap 11: Controleren of alles werkt**

Plaats uw sensor(s) terug in de houder(s) en ga naar *Overzicht -> Temp*.

Controleer of alle sensors communiceren met het AccessPoint:

- onder de kolom 'Temp' moet een temperatuur vermeld staan
- onder kolom 'Datum Tijd' mag het tijdstip van de laatste meting niet langer dan 5 minuten geleden zijn

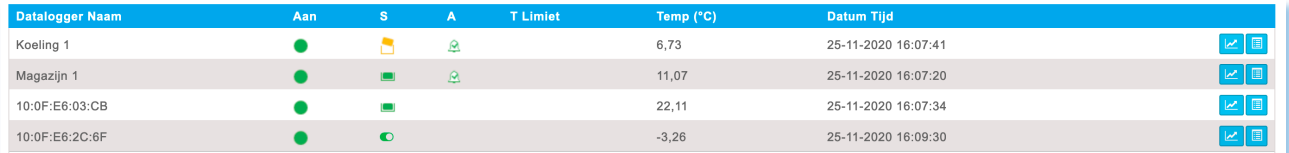

# **Stap 12: AccessPoints en sensoren ophangen en bereik controleren**

Installeer alle AccessPoint(s) en sensor(en) nu op de gewenste locaties in uw bedrijf.

Klik na installatie op *Beheer -> Sensor* om de signaalsterkte te controleren. Zorg ervoor dat het signaalpictogrammen van alle sensors groen zijn, dit geeft aan dat de signaalsterkte goed is.

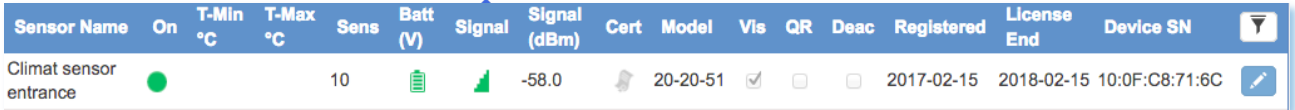

**Let op!** Het is van groot belang dat de signaalsterkte goed is en blijft: langdurig slecht bereik heeft een negatieve invloed op de levensduur van de batterij in de sensors!

De belangrijkste richtlijnen voor optimaal draadloos bereik:

- plaats het AccessPoint rechtop (kabels aan de boven- of onderkant) en zo dicht mogelijk in de buurt van de sensoren
- plaats het AccessPoint nooit direct op een metalen ondergrond
- probeer betonnen vloeren en betonnen/metalen wanden tussen het AccessPoint en de sensoren zoveel mogelijk te vermijden
- soms is het noodzakelijk een extra AccessPoint te plaatsen om een betere dekking te krijgen

Klik op *Help -> Installatierichtlijnen* voor nog meer tips bij het optimaliseren van de signaalsterkte.

**Tip!** Kijk ook zeker even verder onder *Help* in de online omgeving. U vindt hier zeer uitgebreide aanvullende informatie over het instellen en beheren van uw SenseAnywhere systeem.

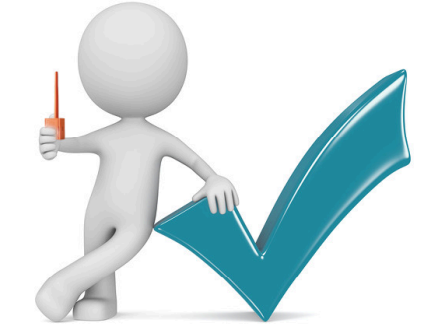

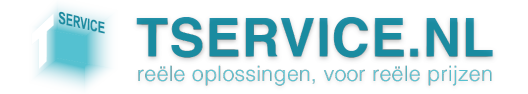

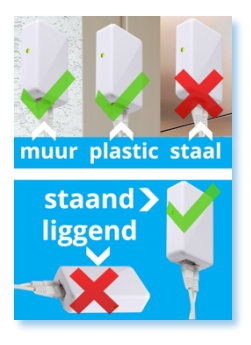